# New firmware release PLS\_51\_24\_11.1

For the HP Latex 700 / 800 printer series

Related links: www.hp.com/go/latex/

March 2024

A new firmware version PLS\_51\_24\_11.1 is now available to download and install for the HP Latex 700 and 800 printer series. HP strongly recommends installing this new firmware version on all units, as it includes significant improvements.

## How to install the firmware

There are two options to install the firmware:

- 1. Firmware update by the automatic firmware upgrade on the front panel.
- 2. Firmware update by downloading the firmware package from the hp.com website.
	- Using a USB flash drive
	- Using the Embedded Web Server

IMPORTANT: The jobs on the front panel print queue will be deleted when updating the firmware. You will need to send them again from the RIP software to have them available on the front panel job queue.

## Downloading instructions

Download the firmware file from the product support page:

• https://support.hp.com/us-en/drivers

On the download website you can find four different files to download. This is because the FW file is compressed and divided into four parts (001, 002, 003 and 004). It is necessary to download all four parts.

NOTE: Since Windows Zip does not support split files, it will be necessary to use a third-party zip software like WinRAR or 7.zip.

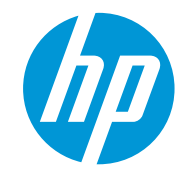

Click with the central mouse button and the download will start automatically in the download bar. Alternatively, right click on the file and select Open in a new tab, like in the image below.

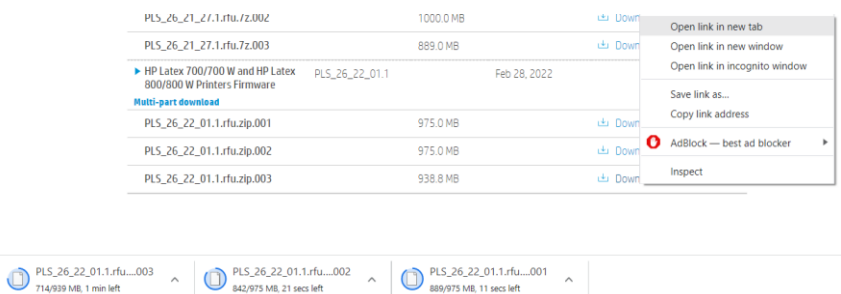

Once all zip files are downloaded, right click the file PLS 51 24 11.1.zip.001 and unzip it with the third-party zip software (do not use Microsoft Windows Zip). This will produce the file PLS\_51\_24\_11.1.fmw.

## Upgrade instructions by downloading the firmware

There are two options to update the firmware to the latest version.

### Firmware update using a USB flash drive

1. Download the firmware package and store it on the USB flash.

(MD5: 4ee4c541db9e9fc242a2e48b6a89fce3)

IMPORTANT: The USB flash drive should contain only one firmware file (.fmw) in the drive's root folder, and no other files.

- 2. Connect the USB flash drive to the USB connector at rear of the printer.
- 3. Follow the onscreen instructions on the front panel.

Specifications of the USB flash drive:

- USB 2.0 compatible
- At least 8 GB capacity
- FAT 32 preformatted
- No hardware encryption

#### Firmware update using the Embedded Web Server

- 1. Download the firmware package and store it on the RIP PC's hard disk.
- 2. Access the Embedded Web Server by entering the IP address of the printer on a web browser.

NOTE: You might be required to enter user and password details. Type admin in each field and tap Login.

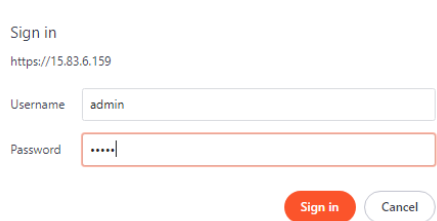

3. In the Embedded Web Server, select Information and then Firmware update > Manual firmware update.

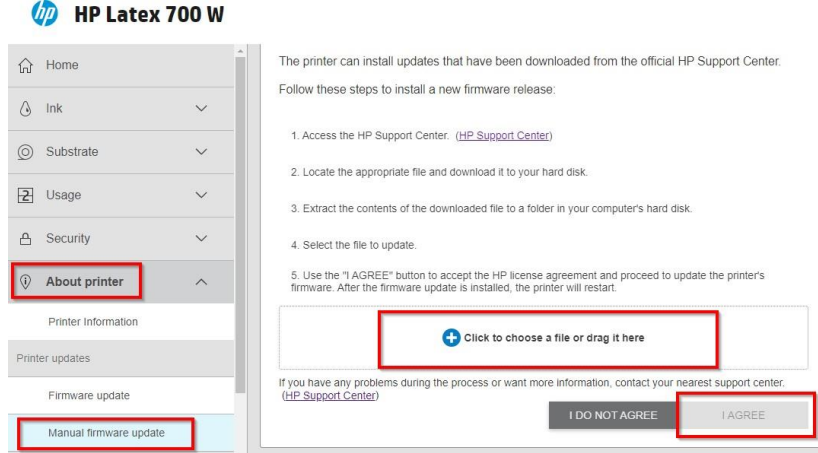

- 4. Browse to select the downloaded .fmw file and click Agree.
- 5. The printer will reboot itself when the FW upgrade is completed.

## Details of fixes and enhancements

#### Network issues after waking up

The firmware solves the loss of connectivity issue with the RIP, PrintOS, and other applications after waking up. This is a known issue where the workaround to fix was to reboot the printer. With this firmware, rebooting the printer to solve the connectivity issue is no longer required.

#### New plastic needles maintenance workflow

The message and the workflow of the slides on the front panel have changed to avoid unnecessary plastic needle replacement. These needles should only be replaced when they are broken.

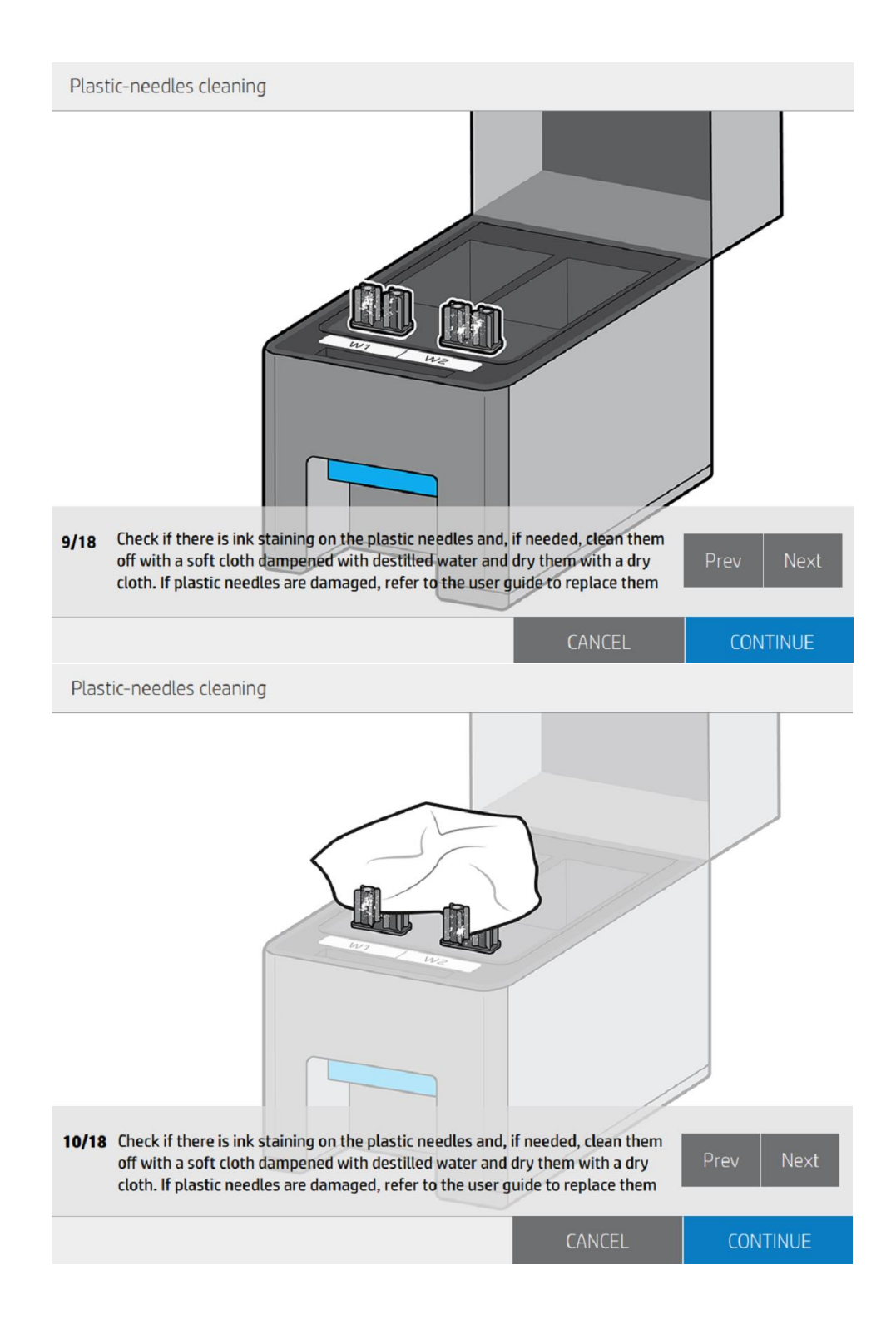

## Output tension to 4 N/m for generic vinyls

The output tension has been changed from 8 N/m by 4 N/m to avoid any interference from the media output.

## Advance factor plot range changed from -20 up to +20

User advance plot bug fixed by increasing the resolution and the range of the plot from -10 to -20 and from 10 to 20, moving on steps of 4.

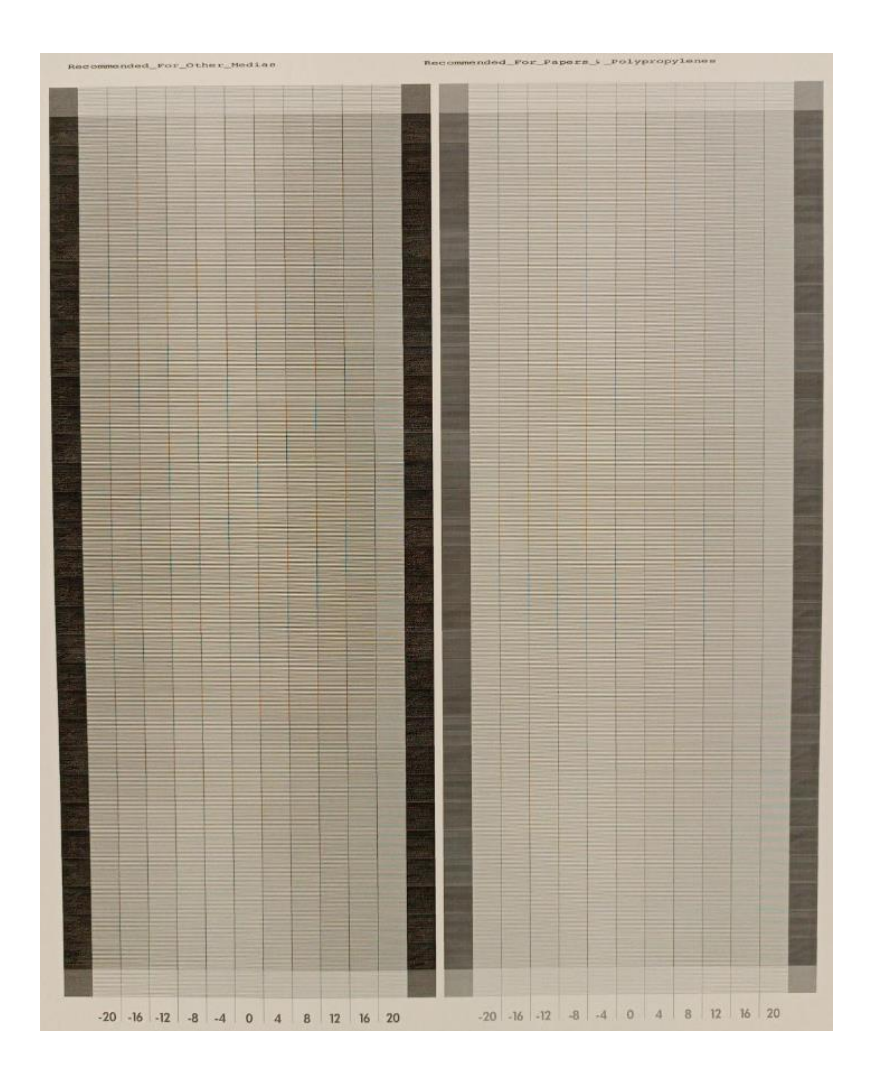